# **Introduction**

## **Copyright Statement**

All documents, drawing, data and other contents in this User Manual are owned by Future Robot Technology Co., Limited, all rights reserved.

All specifications and applications are subject to change without prior notice

## **Safety Instruction**

- 1. Please read this safety instruction carefully
- 2. Please keep this User Manual for future reference
- 3. Please unplug power line before clearing with wet duster cloth. Do not use liquid or decontamination sprays to clean equipment.
- 4. Please do not use the equipment in damp environment
- 5. Please ensure placing equipment on flat surface before installation, accidental drop may cause damage to the equipment.
- 6. Before connecting the equipment with power supply, please confirm the voltage meets requirement.
- 7. If you do not use equipment for a long time, please disconnect from power supply to avoid excessive voltage fluctuations
- 8. Please avoid any liquid in case of fire or short circuit.
- 9. Please call for professional support with following situations: Damage of power line or plug

Liquid inflow into the equipment

Exposure to excessive moisture working environment

Drop or damage of Equipment

- 10. Please do not place the equipment in the environment beyond recommended temperature range, or it may cause damage to equipment.
- 11. The computer is equipped with a real-time clock circuit powered by the battery. If the battery is not replaced correctly, there will be a risk of explosion. Therefore, only the same or the same type of battery recommended by the manufacturer can be replaced. Please follow the manufacturer's instructions to dispose of the used battery.

12. Note: any unproven component may cause accidental damage to the equipment. To ensure correct installation, only use the parts provided in the accessory box, such as screws.

## **Warning and notice**

**Warning**!

During operation, users shall pay special attention to the warning information in this manual to avoid injury.

**Notice**!

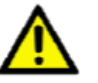

The notes in this manual help users to avoid hardware damage or data loss, such as the risk of exploding if the battery is not replaced correctly. Therefore, you can only replace it with one or the same type of battery recommended by the manufacturer. Please follow the manufacturer's instructions to dispose of old batteries.

## **[Safety](javascript:;) [Precautions](javascript:;)**

Follow these simple precautions to protect yourself and your device from harm and damage.

To avoid electric shock, please do not touch the main board and any parts before power off.

Power supply must be disconnected before any parts is replaced, otherwise sensitive components will be damaged due to excessive power when connecting jumpers or installing other components.

## Table of Contents

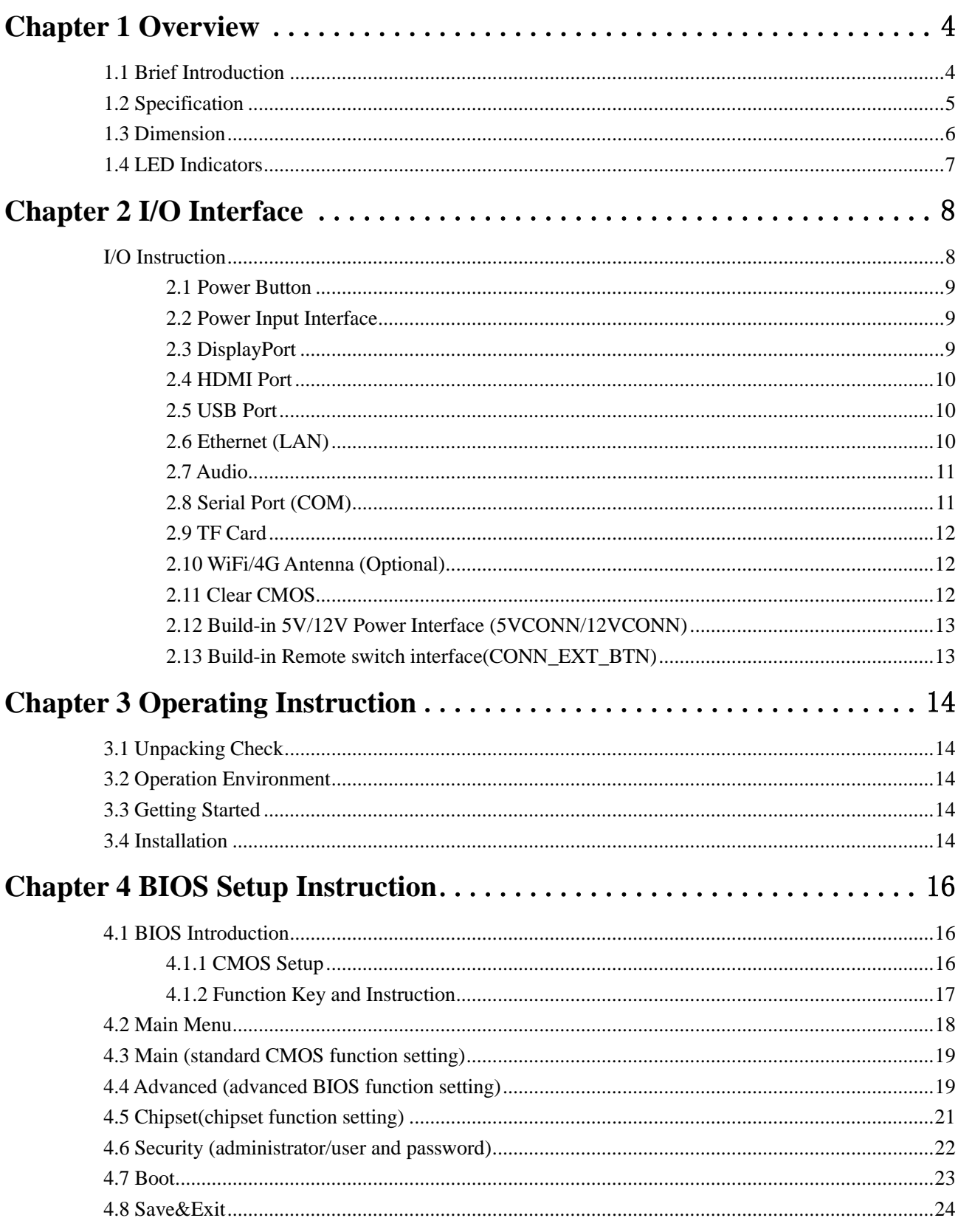

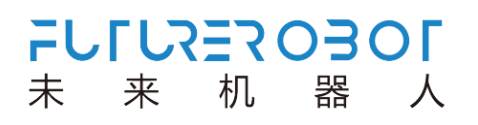

# **Chapter 1 Overview**

## <span id="page-3-0"></span>**1.1 Brief Introduction**

E300 Series ultra-compact embedded computer are based on Intel Apollo Lake processor, with optimum I/O design to fulfill multi connection requirements. Reinforced aluminum alloy enclosure design is ideally suitable for steady performance in hash industrial environment.

E300 Series has unique expansion design to go through PCIe/USB/SPI/I2C/LPC connections to expand and achieve rich and effective customization.

E300 Series intelligent and powerful embedded computer supports wide range of applications and easy arrangement and deployment, it has excellent performance in Intelligent Transportation, Facility Management, Industrial Automation and Internet of Things.

## <span id="page-4-0"></span>**1.2 Specification**

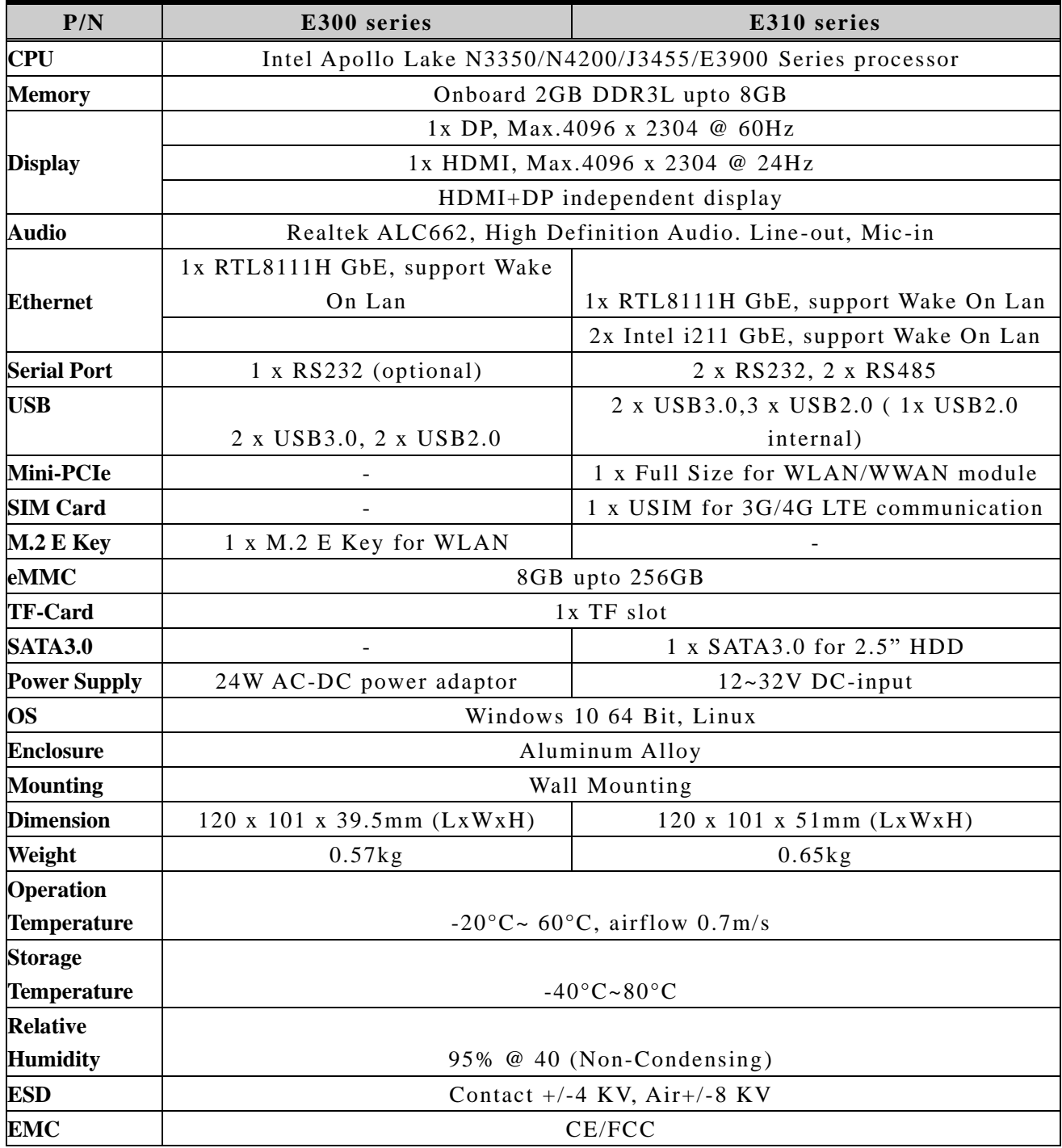

Table 1-1: Specification

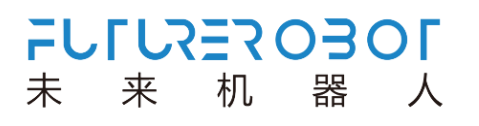

## <span id="page-5-0"></span>**1.3 Dimension**

Dimension for E300 series Fanless Embedded computer, all units are in millimeters (mm).

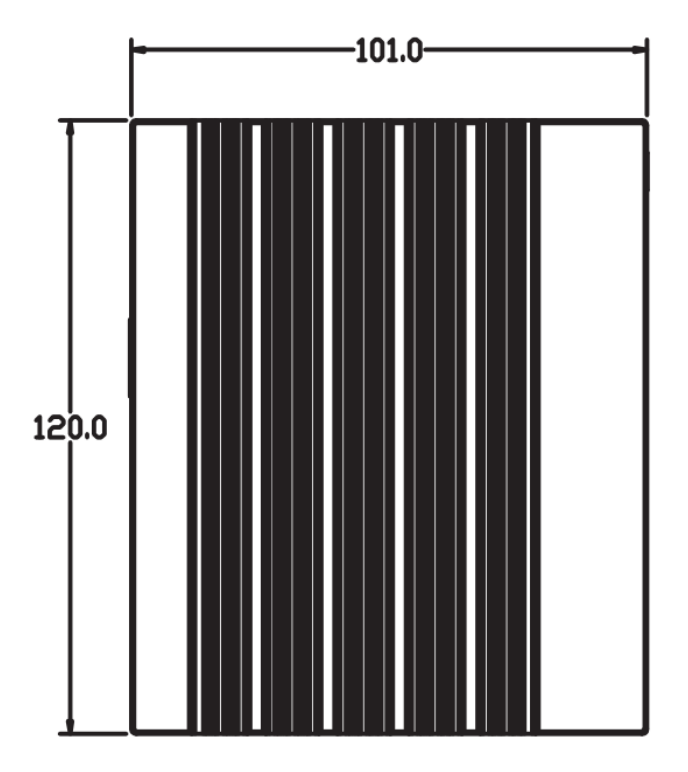

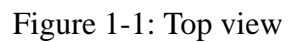

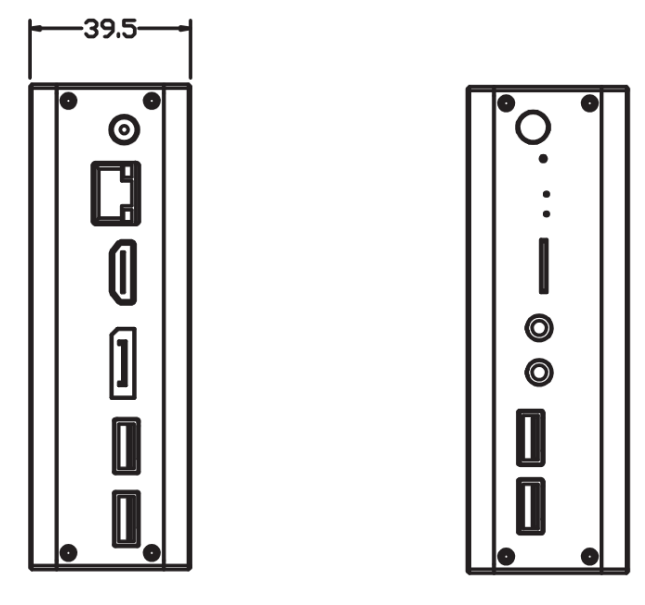

Figure 1-2: Side view

Dimension for E310 series Modular Fanless Embedded computer, all units are in millimeters (mm).

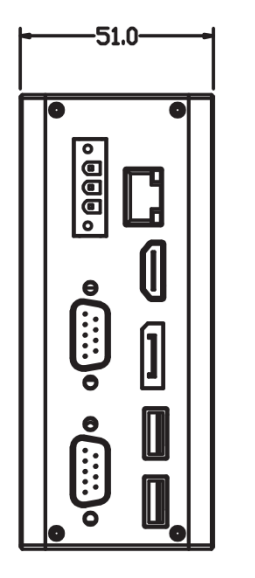

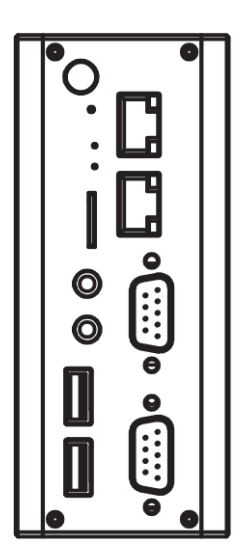

Figure 1-3: Side view

## <span id="page-6-0"></span>**1.4 LED Indicators**

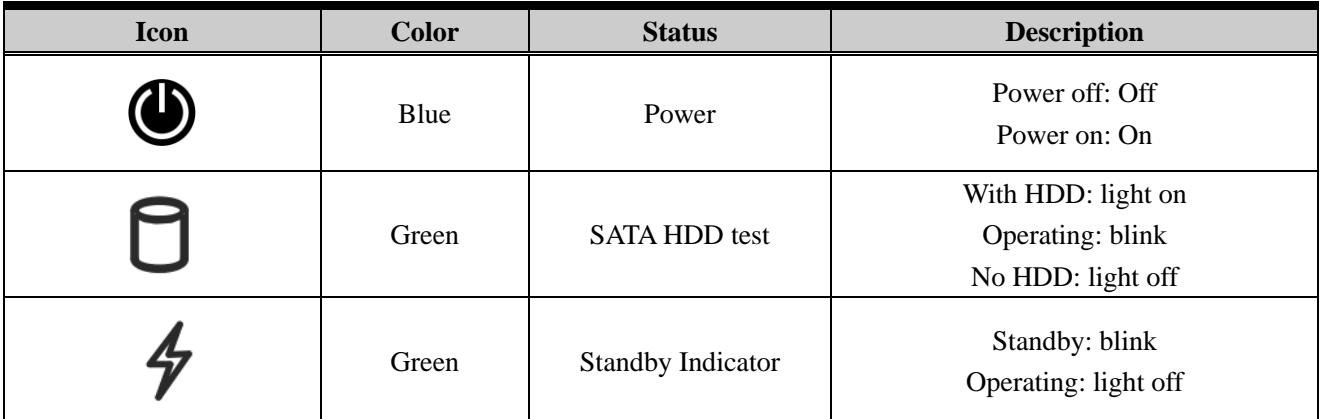

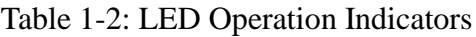

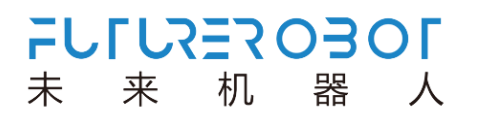

# **Chapter 2 I/O Interface**

## <span id="page-7-0"></span>**I/O Instruction**

I/O connectors on front, rear and side panel of E300 series. \*mark is specific for E310 series.

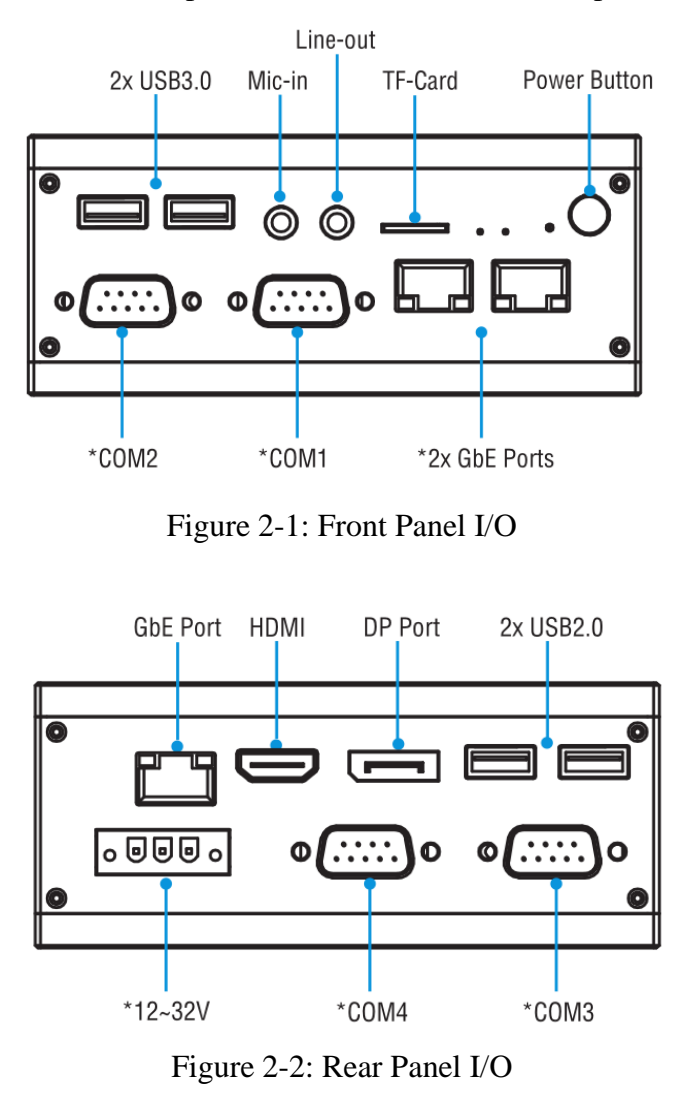

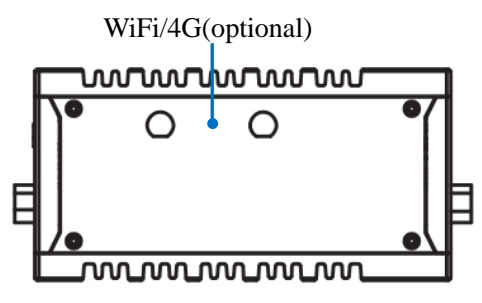

Figure 2-3: Side Panel I/O

#### <span id="page-8-0"></span>**2.1 Power Button**

The power button is a non-latched push button with a blue LED indicator. System is turned on when button is pressed, and the power LED lit. If the system hangs, depressing the button for 5 seconds powers down the system.

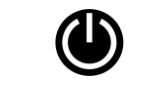

Figure 2-4: Power Button

#### <span id="page-8-1"></span>**2.2 Power Input Interface**

E300 series DC jack 12V Power input, E310 series 12~32V 3pin phoenix.

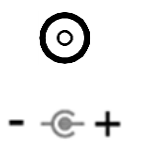

Figure 2-5: 12V DC input jack

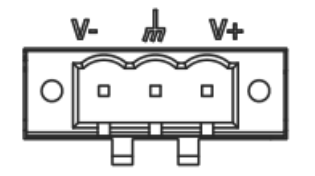

Figure 2-5: Phoenix DC input

#### <span id="page-8-2"></span>**2.3 DisplayPort Connector**

One DisplayPort connector on the rear panel supports for resolutions Max. 4096 x 2304 @ 60Hz.

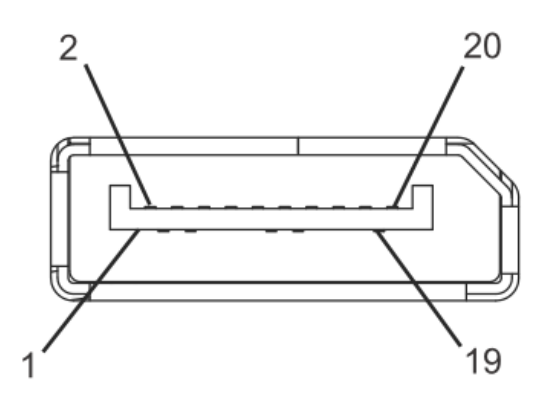

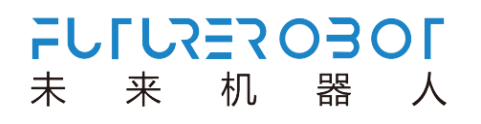

#### Figure 2-7: DisplayPort Connector

#### <span id="page-9-0"></span>**2.4 HDMI Port**

One HDMI port on the rear panel supports for resolutions Max. 4096 x 2304 @ 24Hz.

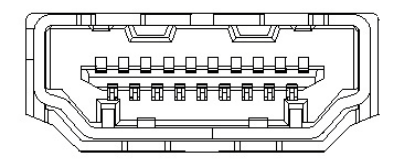

Figure 2-8: HDMI Port

#### <span id="page-9-1"></span>**2.5 USB Port**

2xUSB2.0, 2xUSB3.0 supporting plug and play which allow users connect or disconnect any time, no need to shut off the computer.

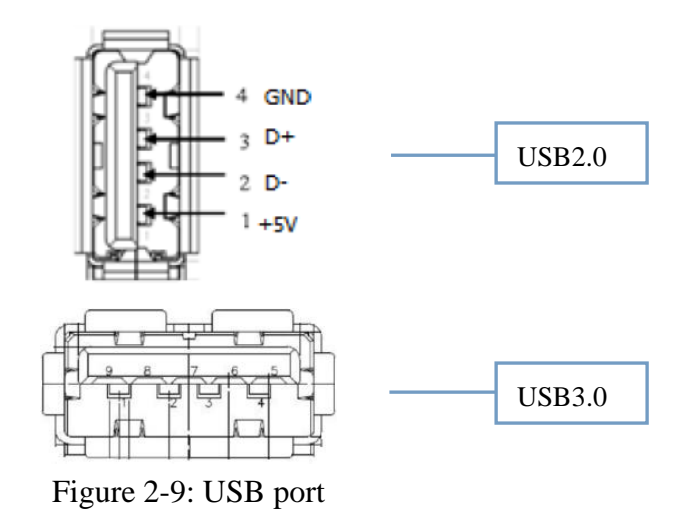

#### <span id="page-9-2"></span>**2.6 Ethernet (LAN)**

One Ethernet port on the rear panel support with Intel i210 GbE controller for E300.

Three Ethernet ports on front and rear panel with one RTL8111H GbE and two Intel i210 GbE controllers for E310.

RJ-45 standard socket

LED indicator on front panel indicates Transmission/Connected status.

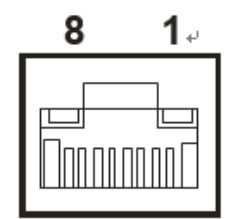

Figure 2-10: Ethernet

#### <span id="page-10-0"></span>**2.7 Audio**

Two 3.5 stereo Audio ports support Mic-in and Line-out. Audio controller Realtek ALC662

<span id="page-10-1"></span>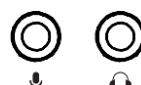

Figure 2-11: Mic-in and Line-out

#### **2.8 Serial Port (COM)**

Onboard 9-pin RS232 connector for E300

Four D-sub 9-pin Serial Ports supports 2 x RS232 (COM1, COM2) and 2 x RS485 (COM3, COM4) for E310.

Reminder: recognizing with the first pin and noticing the triangle next to the serial socket.

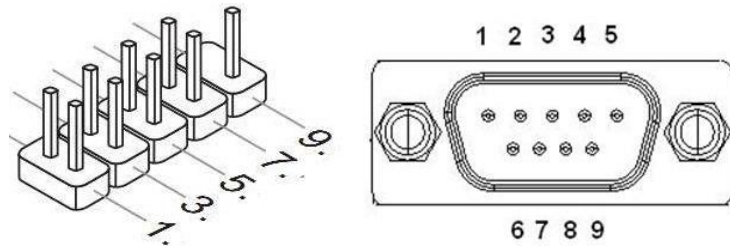

Figure 2-12: Serial Ports

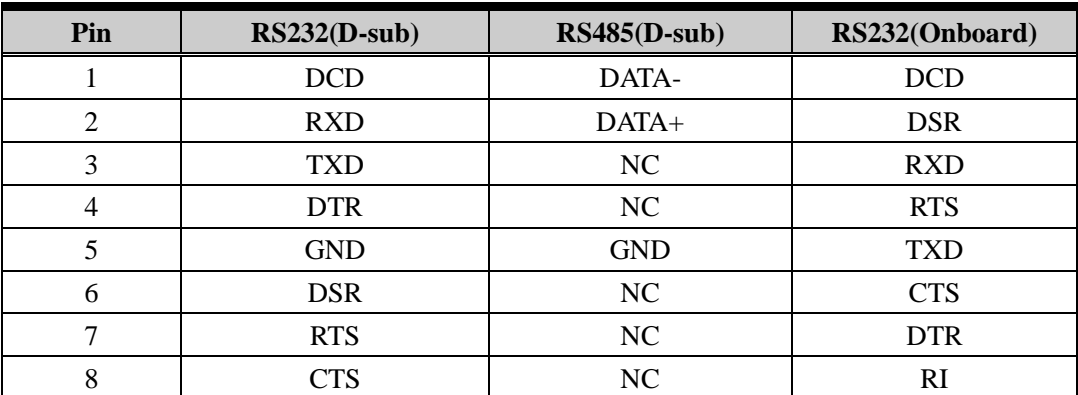

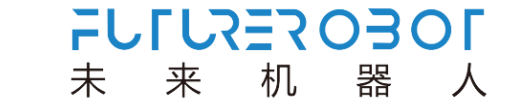

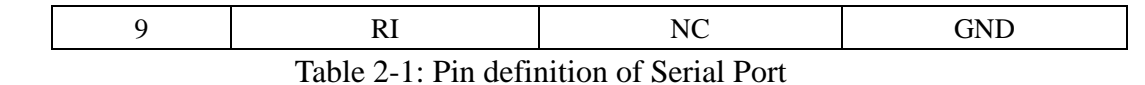

Note: NC stands for No Connection

#### <span id="page-11-0"></span>**2.9 TF Card**

1 x TF Card slot, Max 256GB

π  $\boxed{\blacktriangle}$ Figure 2-13: TF Card

#### <span id="page-11-1"></span>**2.10 Wi-Fi/4G Antenna (optional)**

1 x M.2 E Key for WLAN, Wi-Fi communication – E300 series

1 x Full Size Mini-PCIe for WLAN or WWAN module, 1 x USIM for 3G/4G LTE communication – E310 series

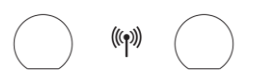

Figure 2-14: Wi-Fi/4G Antenna

#### <span id="page-11-2"></span>**2.11 Clear CMOS**

Clear CMOS Jumper as Figure 2-15.

CMOS is powered by button cell on motherboard. To clear CMOS will result in permanent elimination of system settings and will be restored to factory default settings. Steps:

(1) Turn off computer and disconnect power supply

- (2) Press Clear CMOS for 3-5 seconds with a slender needle and release
- (3) Star computer and press Del entering into BIOS setting to reload optimum default value
- (4) Save and exit

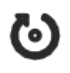

Figure 2-15: Clear CMOS

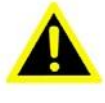

Do not clear CMOS when computer is power on to avoid any damage of the

device.

#### <span id="page-12-0"></span>**2.12 Build-in 5V/12V Power Interface**

Build-in 2-pin 5V/12V power interface, user can supply power to the device according to their needs.

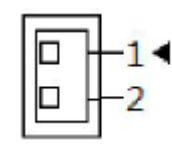

Figure 2-16: 5V/12V Power Interface

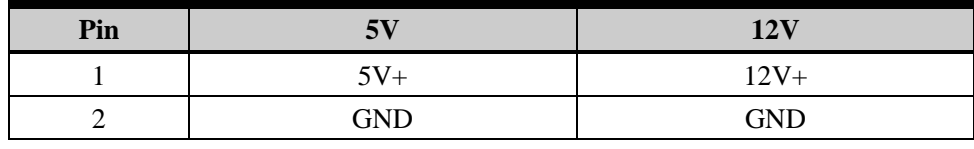

Table 2-2: Pin Definition

#### <span id="page-12-1"></span>**2.13 Build-in Remote Switch Interface (CONN\_EXT\_BTN)**

User can choose relevant signal according to their needs with 4-pin build-in remote switch interface on E300 motherboard.

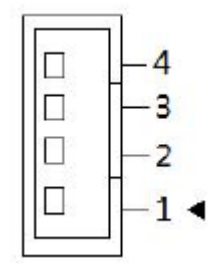

Figure 2-17: Remote Switch Interface

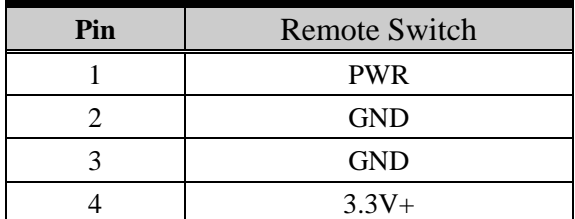

Table 2-3: Pin Definition of Remote Switch

# **Chapter 3 Operating Instruction**

## <span id="page-13-1"></span>**3.1 Unpacking check**

<span id="page-13-0"></span>

Before unpacking, check the packing list about part number and details. After unpacking, check the device inside. If there's any damage or inconformity of product details, inform your dealer immediately.

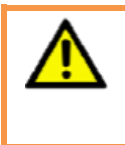

To avoid static electricity from damaging the device, please touch a metal object which effectively grounded before touching the device circuit to release the static charge carried by body and please wear anti-static gloves.

## <span id="page-13-2"></span>**3.2 Operation Environment**

Keep device away from high-power and strong electromagnetic commercial appliances and environment.

## <span id="page-13-3"></span>**3.3 Getting Started**

Be prepared with following before installation:

(1) E300 Unit

- (2) DisplayPort/HDMI display
- (3) Cables
- (4) Keyboard and mouse

## <span id="page-13-4"></span>**3.4 Installation**

#### **3.4.1 Step1: hardware connection**

- (1) Get computer and display ready
- (2) Connect computer to network interface with cables
- (3) Connect computer to display with DP/HDMI
- (4) Start up

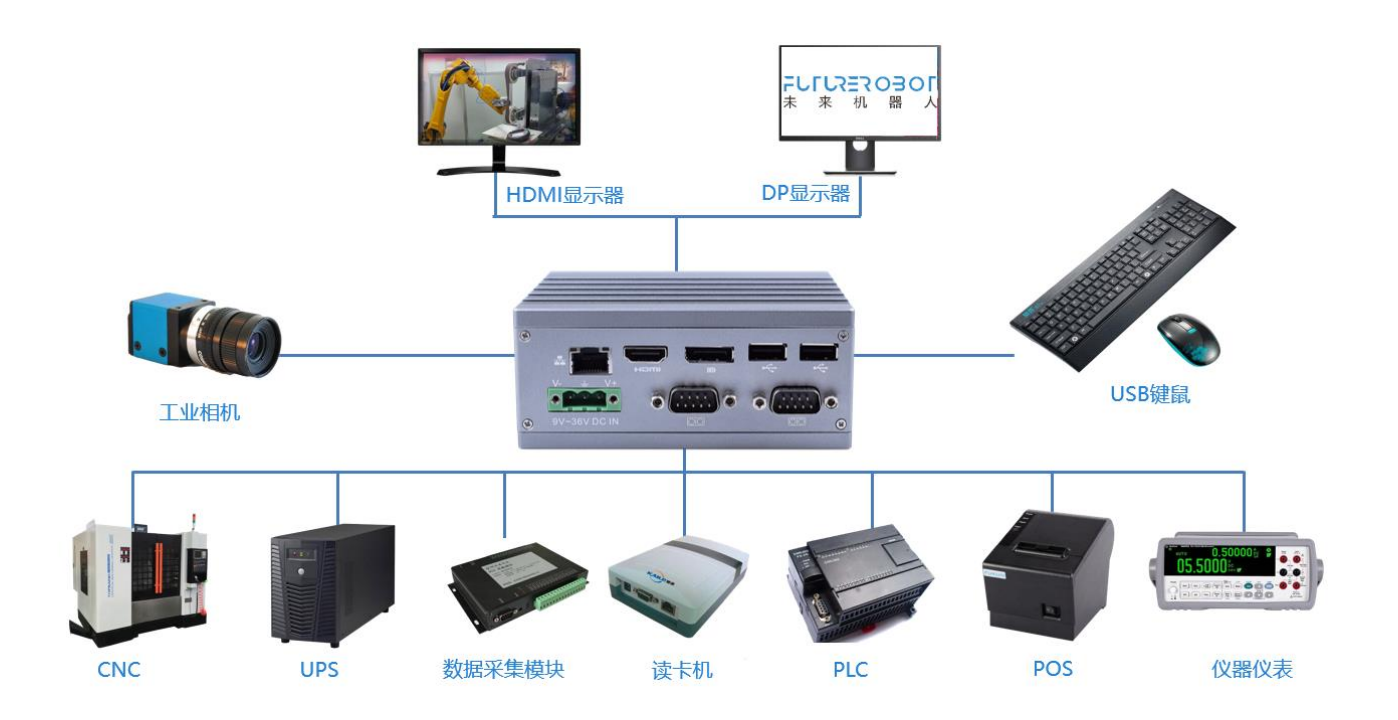

Figure 3-1: E310 connections

## **3.4.2** Step **2: Software installation**

- (1) Install operation system
- (2) Install relevant drivers

# **Chapter 4 BIOS Setup Instruction**

## <span id="page-15-1"></span>**4.1 BIOS Introduction**

<span id="page-15-0"></span>

BIOS is a basic input/output control program stored in Flash Memory. The program is a bridge between the motherboard and the operating system and is responsible for managing the parameter Settings between the motherboard and the expansion card. When the computer is activated, it is controlled by a BIOS program, which first performs a self-test called POST and detects all hardware devices and confirms synchronization hardware parameters. It does not transfer control of the system to the operating system (OS) until all checks are completed.

Because BIOS is the only channel that hardware and software contact, how to properly set the BIOS parameters will determine whether your computer is running stable and whether it's in the best state, so correct BIOS setting is the key factor of system stability, and to ensure the system performance to achieve the best state.

CMOS Setup will store the set data in the built-in CMOS SRAM on the main board. When power is turned off, the lithium battery on the motherboard continues to power the CMOS SRAM. The BIOS Settings utility allows you to configure:

- 1) Hard drives and peripherals
- 2) Video display type and options
- 3) Password protection
- 4) Power management characteristics

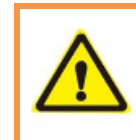

Since BIOS version of the motherboard is constantly being updated, the BIOS description in this manual is for reference only. We do not guarantee that the content of this manual is consistent with the information you have obtained.

#### <span id="page-15-2"></span>**4.1.1** CMOS Setup

When the computer is started, BIOS enters the boot self-check (Post) program, which is a series of diagnostic programs fixed in the BIOS. When the self-check program is completed and no error, you can press DEL or ESC to enter the BIOS interface. If this message disappears before you could respond, you can turn it off and restart your computer, or you can restart your computer by simultaneously pressing  $\langle \text{Ctrl} \rangle + \langle \text{ Alt} \rangle + \langle \text{Delete} \rangle$ .

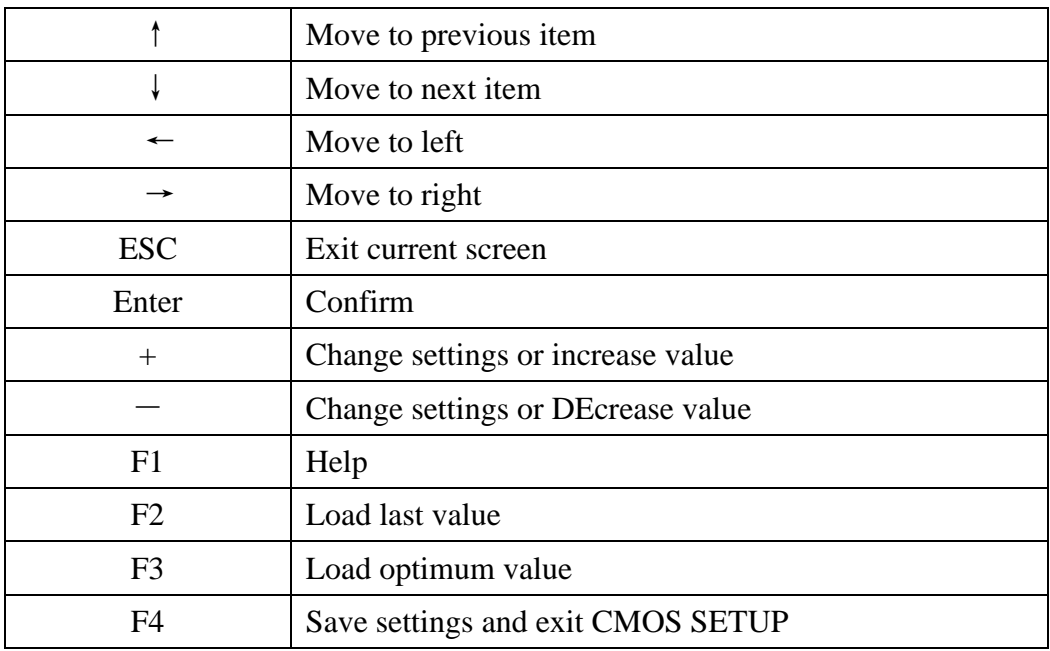

## <span id="page-16-0"></span>**4.1.2 Function Key and Instruction**

#### Main screen Instruction

As you move the options on the Setup home screen, the main Settings for the corresponding options are shown below. If you want to leave the help window, just press ESC.

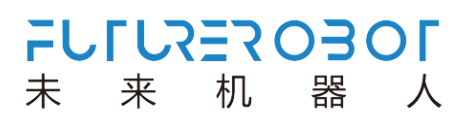

## <span id="page-17-0"></span>**4.2 Main Menu**

When you enter the CMOS setup menu, the main menu as shown in Figure 4.1 can be seen on the top of the screen. In the main menu, you can select different setting options and press left and right direction keys to select. After selecting the submenu, detailed setting options will be displayed at the bottom.

| Main Advanced Chipset Security Boot Save & Exit                                                                                                    | Aptio Setup Utility – Copyright (C) 2019 American Megatrends, Inc.                                                 |                                                                                                    |
|----------------------------------------------------------------------------------------------------|----------------------------------------------------------------------------------------------------|----------------------------------------------------------------------------------------------------|
| BIOS Information<br>BIOS Vendor<br>Core Version<br>Compliancy<br>Project Version<br>Build Date and Time<br>Access Level                             | American Megatrends<br>5.12<br>UEFI 2.5; PI 1.4<br>RXE_1100_2GB 0.4703 x64<br>02/26/2019 11:44:14<br>Administrator | ▲ Choose the system default<br>language                                                                                              |
| Platform firmware Information<br>BXT SOC<br>MRC Version<br>PUNIT FW<br>PMC FW<br>TXE FW<br>ISH FW<br><b>GOP</b><br>CPU Flavor<br>Board ID<br>Fab ID | B1<br>0.56<br>32<br>03.29<br>3.1.55.2269<br>N/A<br>10.0.1030<br>BXT Notebook/Desktop<br>APL RVP 1A (01)<br>FAB1    | <b>++:</b> Select Screen<br>↑↓: Select Item<br>Enter: Select<br>$+\prime -$ : Change Opt.<br>F1: General Help<br>F2: Previous Values |
| Memory Information<br>Total Memory<br>Memory Speed                                                                                                  | 2048 MB<br>1600 MHZ<br>Version 2.18.1263. Copyright (C) 2019 American Megatrends, Inc.                             | F3: Optimized Defaults<br>F4: Save & Exit<br>ESC Exit                                                                                |

Figure 4-1: Main Menu

1) Main (Standard CMOS setting)

Set time and date

- 2) Advanced (Advanced BIOS setting) Set CPU, USB, PCI, LAN
- 3) Chipset

Set North Bridge, South Bridge

- 4) Security (Administrator/User & P/W)
- 5) Boot (Startup configuration feature)
- 6) Save&Exit

## <span id="page-18-0"></span>**4.3 Main( Standard CMOS setting)**

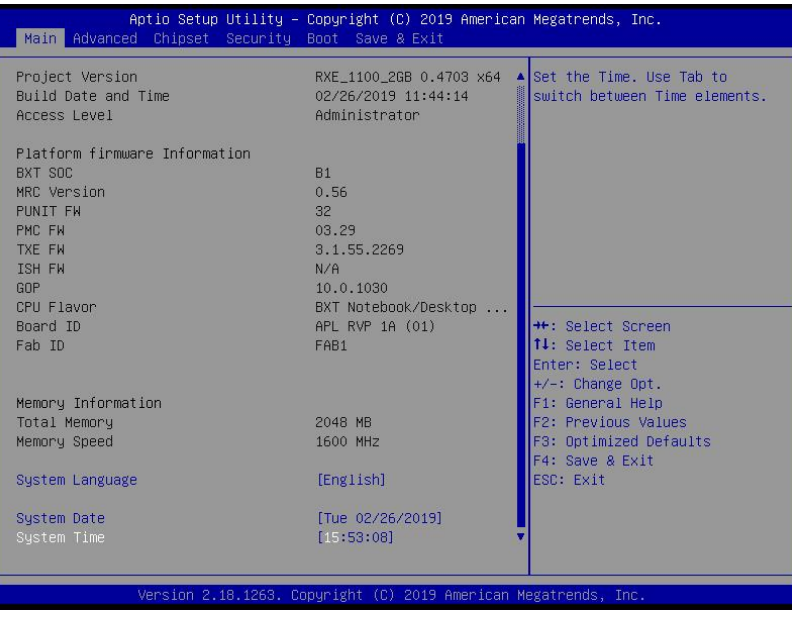

Figure 4-2: Main Menu

- 1) System Time(hh:mm:ss)
- 2) System Date(mm:dd:yy)

## <span id="page-18-1"></span>**4.4 Advanced( Advanced BIOS settings)**

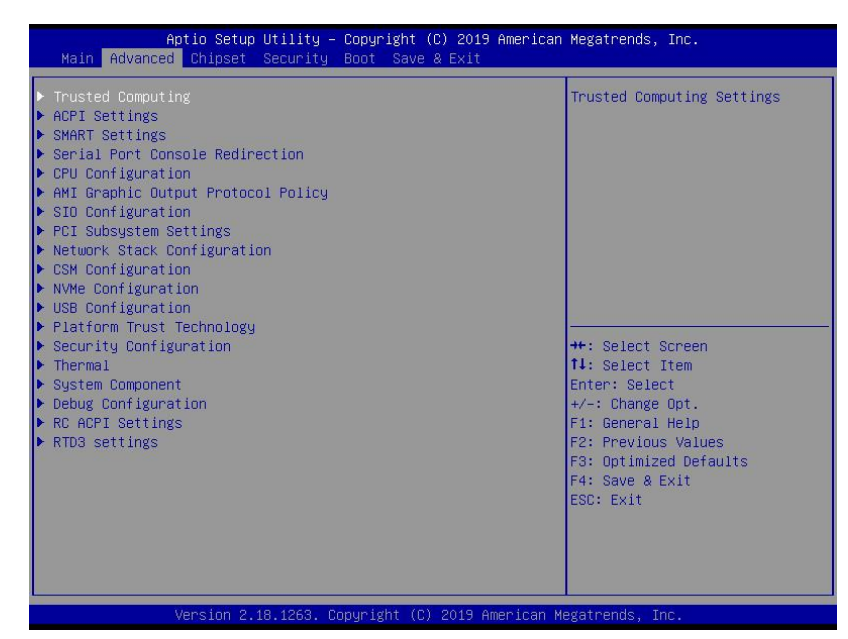

Figure 4-3: Advanced Menu

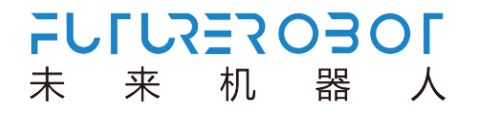

- 1) Trusted Computing
- 2) ACPI Settings

- 3) SMART Setting
- 4) Serial Port Console Redirection
- 5) CPU Configuration
- 6) AMI Graphic Output Protocol Policy
- 7) SIO Configuration
- 8) PCI Subsystem settings
- 9) Network Stack Configuration
- 10) CSM Configuration
- 11) NVMe Configuration
- 12) USB Configuration
- 13) Platform Trust Technology
- 14) Security Configuration
- 15) Thermal
- 16) System Component
- 17) Debug Configuration
- 18) RC ACPI Settings
- 19) RTD3 Setting

## <span id="page-20-0"></span>**4.5 Chipset**

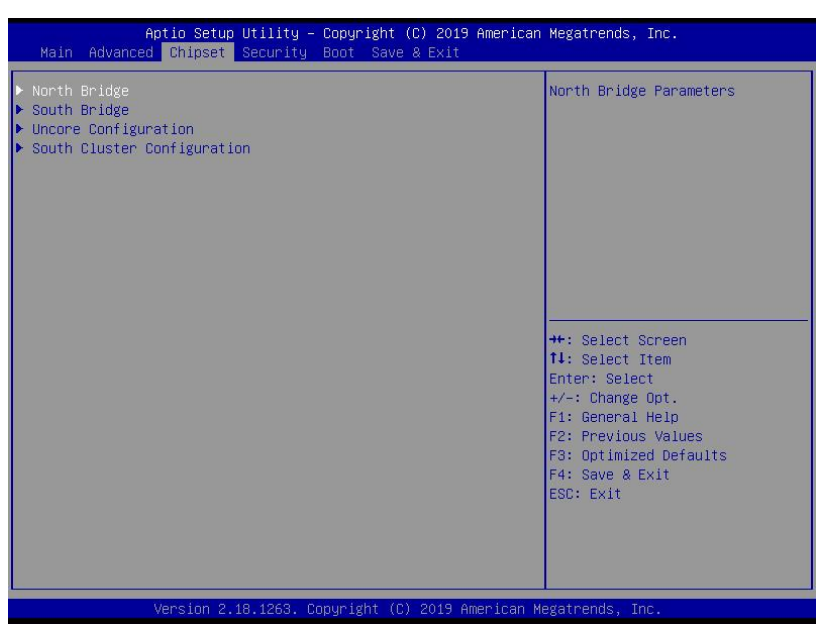

Figure 4.4: Chipset Menu

- 1) North Bridge
- 2) South Bridge
- 3) Uncore Configuration
- 4) South Cluster Configuration

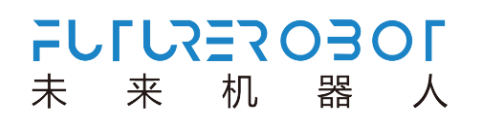

## <span id="page-21-0"></span>**4.6 Security (Administrator/User & P/W)**

| Aptio Setup Utility – Copyright (C) 2019 American Megatrends, Inc.<br>Main Advanced Chipset Security Boot Save & Exit                                                                                                    |              |                                                                                                    |
|----------------------------------------------------------------------------------------------------|--------------|----------------------------------------------------------------------------------------------------|
| Password Description<br>If ONLY the Administrator's password is set,<br>then this only limits access to Setup and is<br>only asked for when entering Setup.<br>If ONLY the User's password is set, then this<br>is a power on password and must be entered to<br>boot or enter Setup. In Setup the User will<br>have Administrator rights.<br>The password length must be<br>in the following range:<br>Minimum length | $\mathbf{3}$ | Set Setup Administrator<br>Password                                                                                                    |
| Maximum length<br>Setup Administrator Password<br>User Password<br>$\blacktriangleright$ Secure Boot                                                                                                    | 20           | ++: Select Screen<br>↑↓: Select Item<br>Enter: Select<br>$+/-:$ Change Opt.<br>F1: General Help<br>F2: Previous Values<br>F3: Optimized Defaults<br>F4: Save & Exit<br>ESC: Exit |
| Version 2.18.1263. Copyright (C) 2019 American Megatrends, Inc.                                                                                                    |              |                                                                                                    |

Figure 4.5: Security Menu

1) Setup Administrator Password: option to set superuser password, this password with the highest permissions

When you choose this option, following information will appear: Crate New Password \*\*\*\*\*\*

Insert password (max 20 characters) and click <Enter>. BIOS requires confirming the password and after entering the password, BIOS will save the password. Once password is set up, you will be asked to enter your password each time you enter BIOS Setting program. This will prevent unauthorized user using your computer.

2) User Password: option to set user password, this password permission is restricted and partial settings cannot be changed.

When you choose this option, following information will appear: Crate New Password \*\*\*\*\*\*

Insert password (max 20 characters) and click <Enter>. BIOS requires confirming the password and after entering the password, BIOS will save the password. Once password is set up, you will be asked to enter your password each time you enter BIOS Setting program.

Secure Boot [Disabled]/ [Enabled]

## <span id="page-22-0"></span>**4.7 Boot**(**Startup configuration feature**)

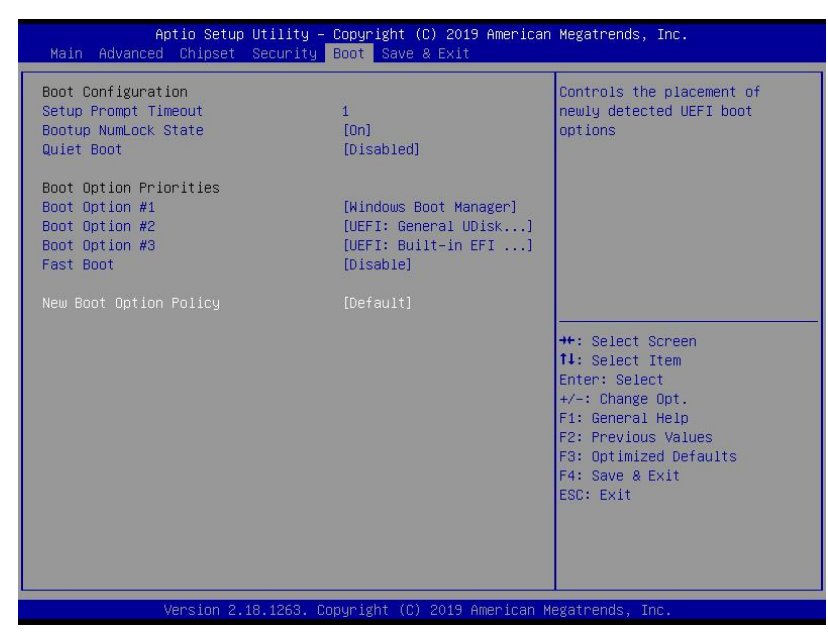

Figure 4.6: Boot Menu

1) Boot Configuration

Setup Prompt Timeout

Starting up POST dwell time, the larger the value, the longer the dwell time

Bootup NumLock State

[On]/[Off]. This option specifies the status of the Num Lock key on the keyboard after the computer is started.

Quiet Boot

[Disabled]/[Enabled]. This option specifies whether LOGO should be displayed during starting up.

2) Boot Option Priorities

Boot Option #1

Boot Option #2

Boot Option #3

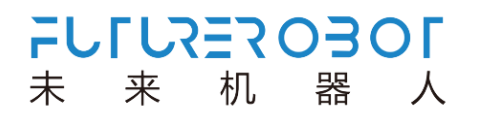

L

Fast Boot: [Disabled]/ [Enabled]

3) New Boot Option Policy: [Default]/ [Place First] / [Place Last]

#### <span id="page-23-0"></span>**4.8 Save & Exit**

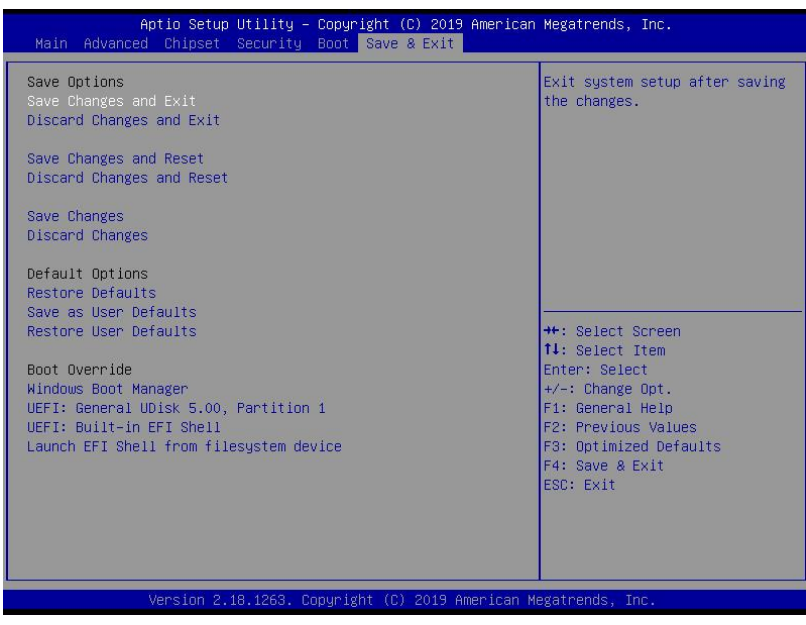

Figure 4.7: Save & Exit Menu

1) Save Options

Save Changes and exit

Discard Changes and Exit

Save Changes and Reset

Discard Changes and Reset

Save Changes

Discard Changes

2) Defaults Options

#### Restore Defaults (Load Optimal Defaults)

This option on the Main Menu allows the user to restore all BIOS options to their optimized values. The default value of optimization is the default value set to optimize the performance of the motherboard. If you select YES and press Enter, you can save all the setting results to CMOS SRAM and leave the BIOS setting. If you do not want to save, select NO to return Main Menu.

Save as User Defaults Restore as User Defaults

3) Boot Override: direct boot